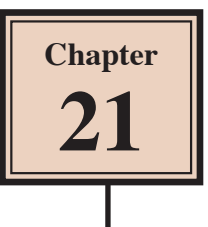

# **Using Envelopes**

Envelopes can be used to distort or reshape selected objects. You can distort an object to be displayed within another shape (envelope) that you draw or you can apply warps and meshes within the shape.

## **Starting a New Document**

- 1 Load Adobe Illustrator or close the current document.
- 2 Select NEW FILE from the WELCOME screen or NEW from the FILE menu to start a new document.

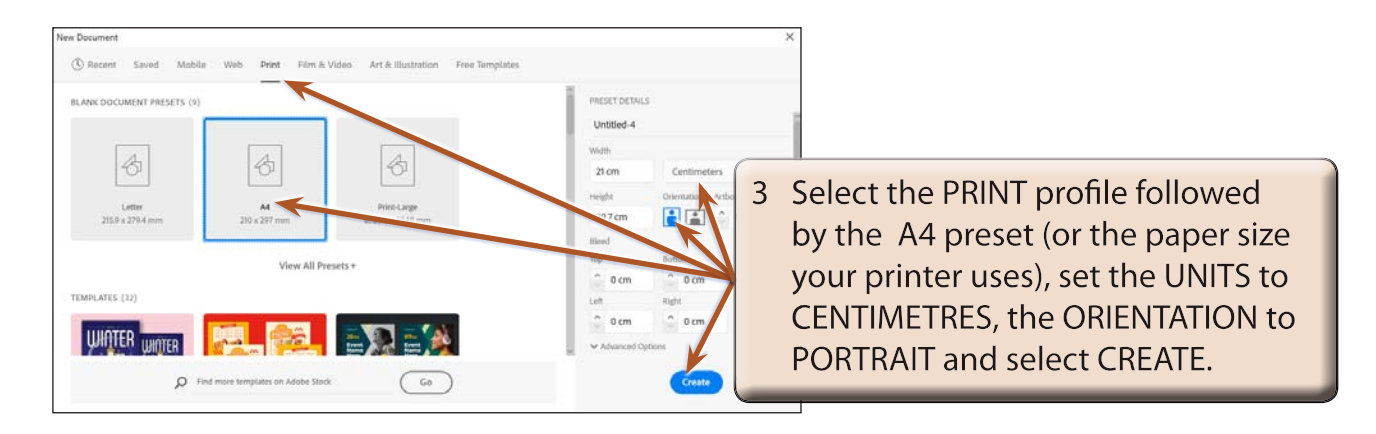

## **Making an Envelope**

Let's set a symbol to be displayed in an irregular shape.

## **A Selecting the Symbol**

1 Expand the SYMBOLS panel in the PANEL GROUP.

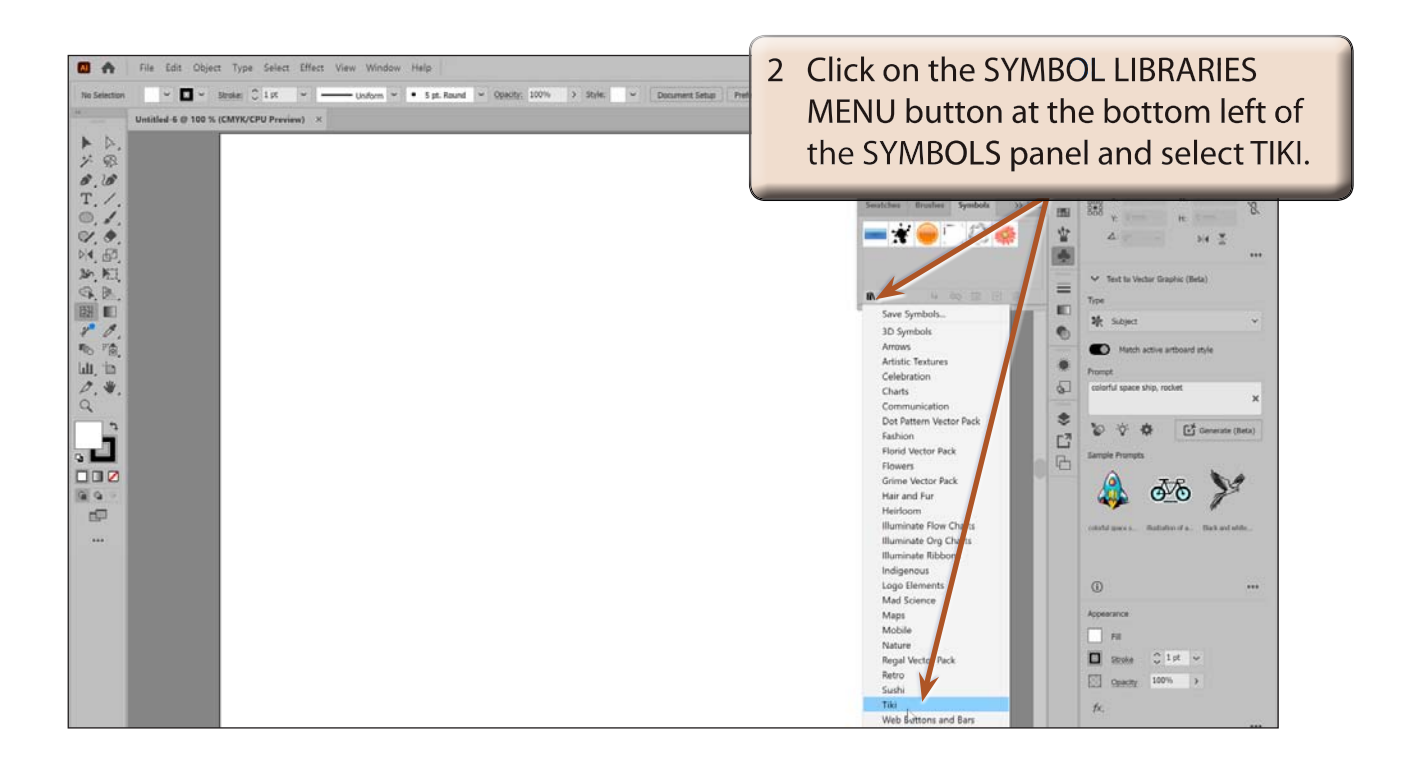

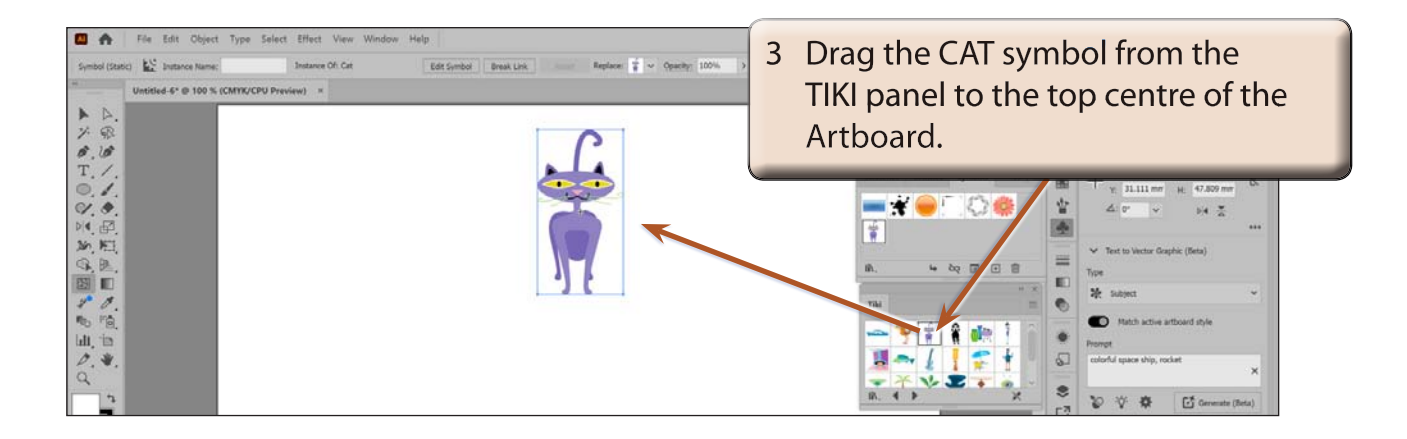

### **NOTE: The CAT symbol will be added to the SYMBOLS panel when you drag it on to the Artboard.**

4 Close the TIKI panel.

## **B Drawing the Envelope Shape**

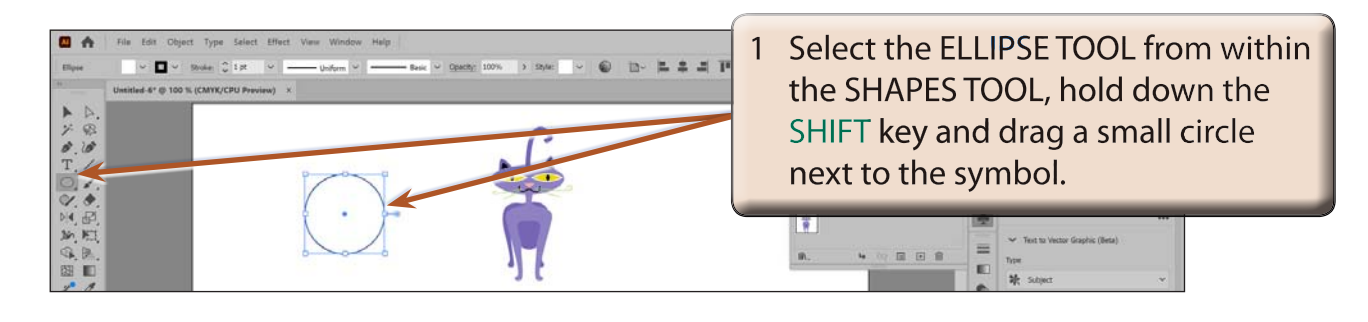

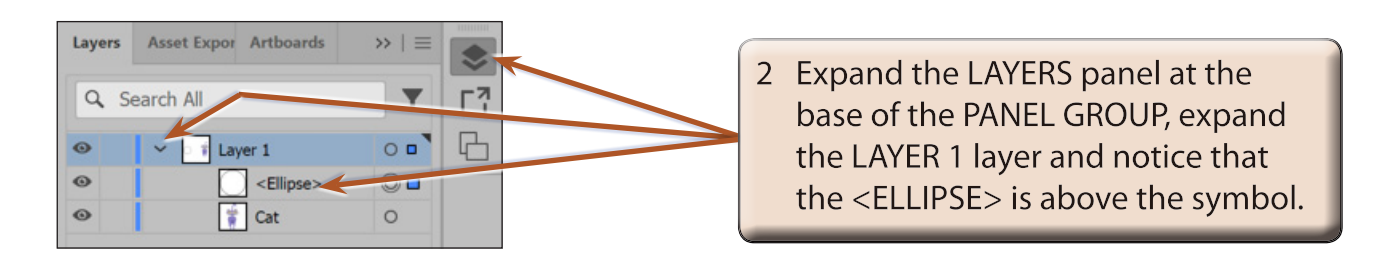

**NOTE: The envelope shape must be above the shape to be distorted in the stacking order in the LAYERS panel for the envelope to be created. If it isn't, you can click on the ENVELOPE SHAPE and use the OBJECT menu - ARRANGE - BRING TO FRONT to move the shape to the top of the stacking order.**

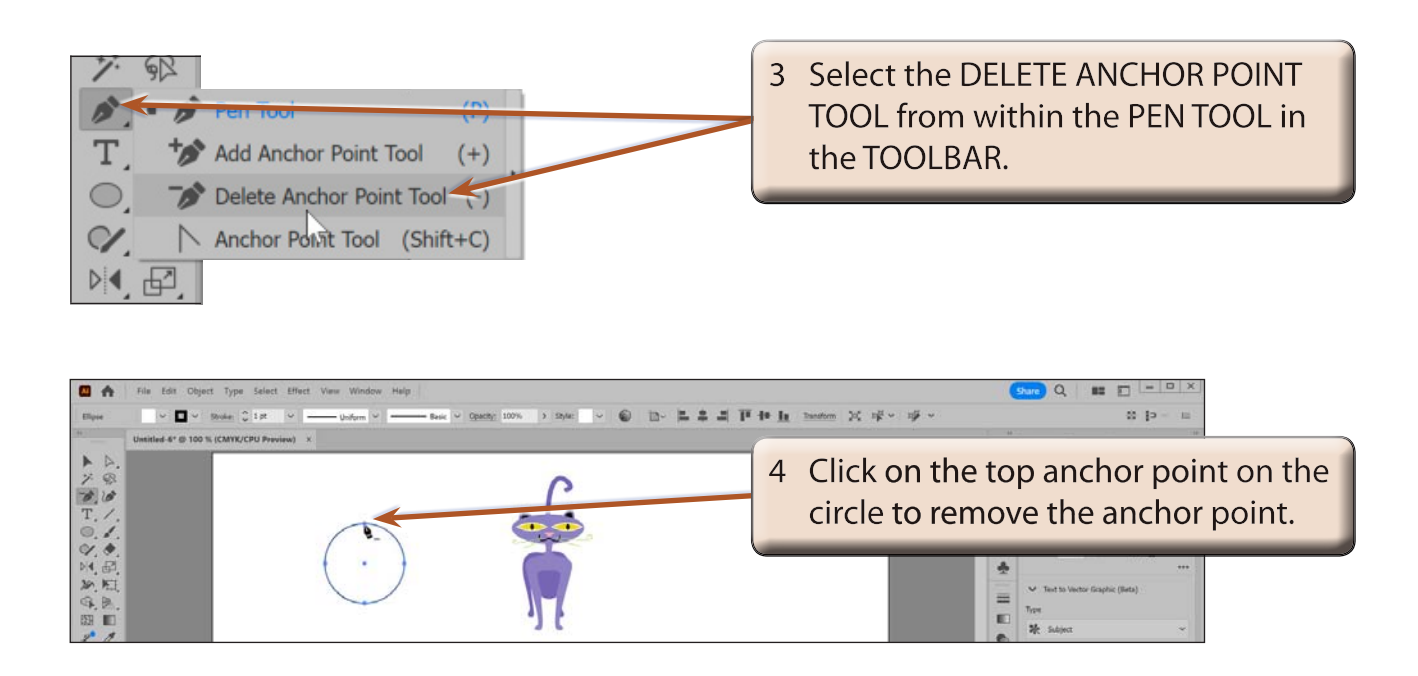

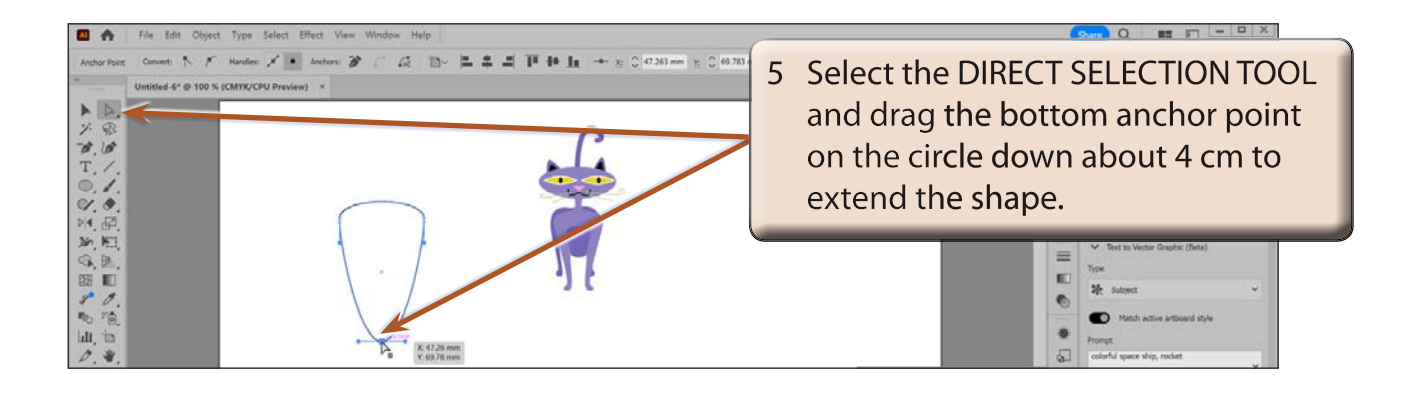

## **C Distorting the Symbol into the Shape**

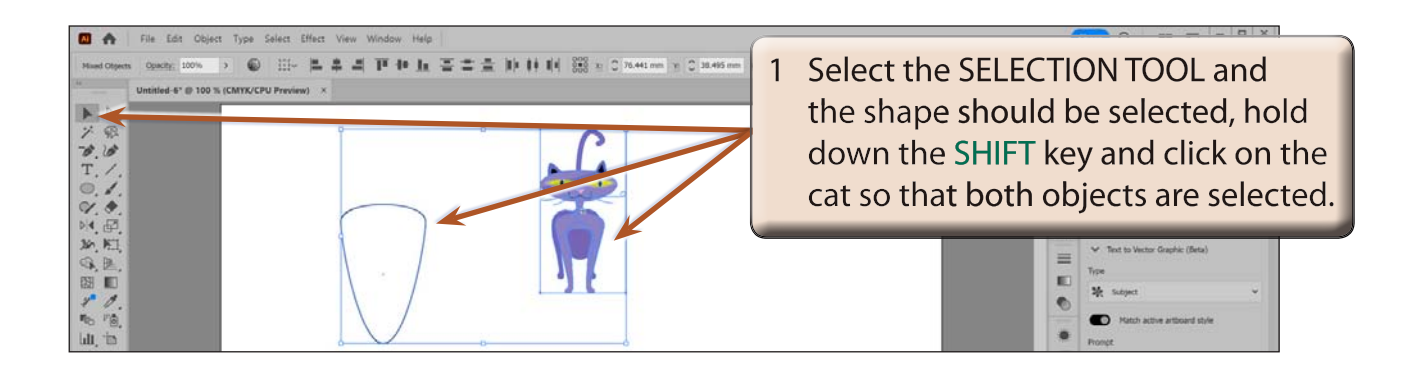

2 Display the OBJECT menu, highlight ENVELOPE DISTORT and select MAKE WITH TOP OBJECT.

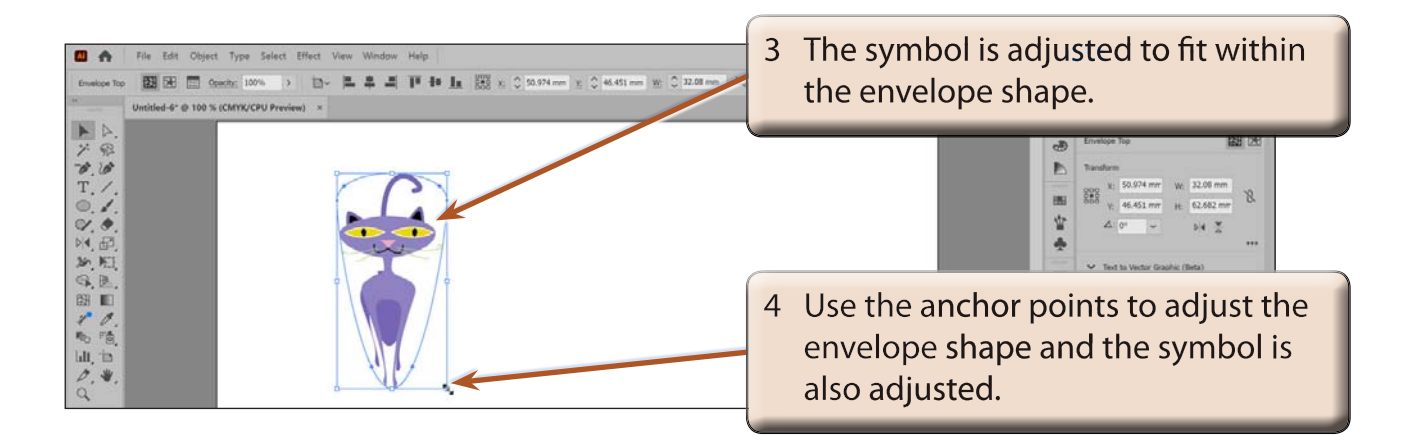